## Configurer la gamme Cisco Headset 5xx

## **Contenu**

**Introduction** Conditions préalables Conditions requises Components Used Informations générales Casque 500 Connectivité avec les périphériques Communications Manager 12.5 SU(1) **Configuration** Connectivité du casque **Vérification** Dépannage Informations connexes

## Introduction

Ce document décrit les étapes de configuration du casque Cisco 500. Dans Cisco Unified Communications Manager version 12.5(1)SU1, vous pouvez gérer les casques, l'inventaire et la configuration.

## Conditions préalables

### Conditions requises

Cisco vous recommande de prendre connaissance des rubriques suivantes :

- Gestionnaire de communications unifiées de Cisco (version CUCM)
- Téléphones Cisco
- Casques

### Components Used

Les informations contenues dans ce document sont basées sur les versions de logiciel suivantes :

- CUCM: 12.5(1)SU1 (12.5.1.11900-146)
- Téléphone : CP-8861 (sip88xx.12-5-1SR3-74)
- Casque : 520 (microprogramme 15-18-15), 532 (microprogramme 15-18-15), 561 (microprogramme 1-5-1-15), 562 (microprogramme 1-5-1-15)

The information in this document was created from the devices in a specific lab environment. Tous les dispositifs utilisés dans ce document ont démarré par une configuration effacée (par défaut). If your network is live, make sure that you understand the potential impact of any command.

## Informations générales

Les casques Cisco 500 offrent une gamme professionnelle de casques filaires et sans fil optimisés pour les téléphones IP Cisco et les clients logiciels. Les administrateurs peuvent gérer les casques, contrôler le micrologiciel, personnaliser les paramètres et bien plus encore lorsque vous utilisez les casques Cisco avec Cisco Unified Communications Manager.

Afin d'utiliser les casques avec les téléphones Cisco, certaines conditions minimales sont requises, comme indiqué dans le tableau :

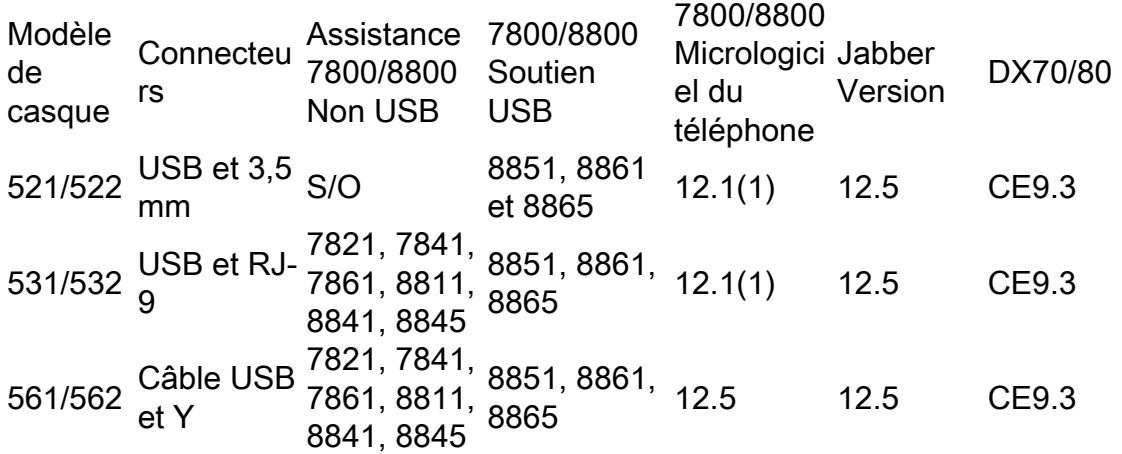

Note: Si vous utilisez un câble RJ-9 ou Y (RJ9 + RJ11), il n'y a pas de configuration minimale requise. Jabber 12.0 prend en charge le casque ; 12.5 ajoute des mises à niveau logicielles ; 12.6 prend en charge la gestion de la configuration.

Note: Pour connaître la compatibilité des téléphones Cisco multiplates-formes, consultez les notes de version. Gamme 6800 MPP : [prise en charge des accessoires pour la gamme de](https://www.cisco.com/c/fr_ca/td/docs/voice_ip_comm/cuipph/MPP/6800/english/userguide/p680_b_6800-user-guide-mpp/p680_b_6800-user-guide-mpp_chapter_0110.html) [téléphones 6800](https://www.cisco.com/c/fr_ca/td/docs/voice_ip_comm/cuipph/MPP/6800/english/userguide/p680_b_6800-user-guide-mpp/p680_b_6800-user-guide-mpp_chapter_0110.html)

Toutes les versions de CUCM sont prises en charge, mais le service de casque et l'inventaire des casques Cisco ne sont disponibles que sur CM 12.5 SU1.

Les fonctionnalités avancées ne sont disponibles que dans la dernière version du logiciel. Vous trouverez plus d'informations sur la compatibilité dans la [fiche technique](https://www.cisco.com/c/fr_ca/products/collateral/collaboration-endpoints/headset-500-series/datasheet-c78-740352.html) du [casque](https://www.cisco.com/c/fr_ca/products/collateral/collaboration-endpoints/headset-500-series/datasheet-c78-740352.html).

Les anciens téléphones Cisco, les applications tierces et les périphériques tiers peuvent fonctionner avec les casques Cisco 500, mais ils n'ont pas été testés et ne sont pas pris en charge.

### Casque 500

Les casques Cisco offrent différentes options pour offrir une expérience confortable. Les options incluent plusieurs types de casque, de bases et de connecteurs.

Casques de type série 5XX

Câblé : Le casque est connecté par câble au périphérique connecté (casque 521, 522, 531 et ●532)

- Solutions sans fil: Le casque dispose d'une connexion sans fil au périphérique connecté. Il existe principalement deux types de connexions sans fil : Bluetooth et DECT (Digital Enhanced Cordless Telecommunications) pour casque 561 et 562
- Casque à oreille unique avec une tasse d'oreille. Parfois appelé casque " mono " (casque 521, 531 et 561)
- Casque double oreille avec deux coupes d'oreille. Parfois appelé " binaural ", " stéréo " ou " casque " duo (casque 522, 532 et 562)

Les modèles de casque et les connecteurs sont présentés dans le tableau.

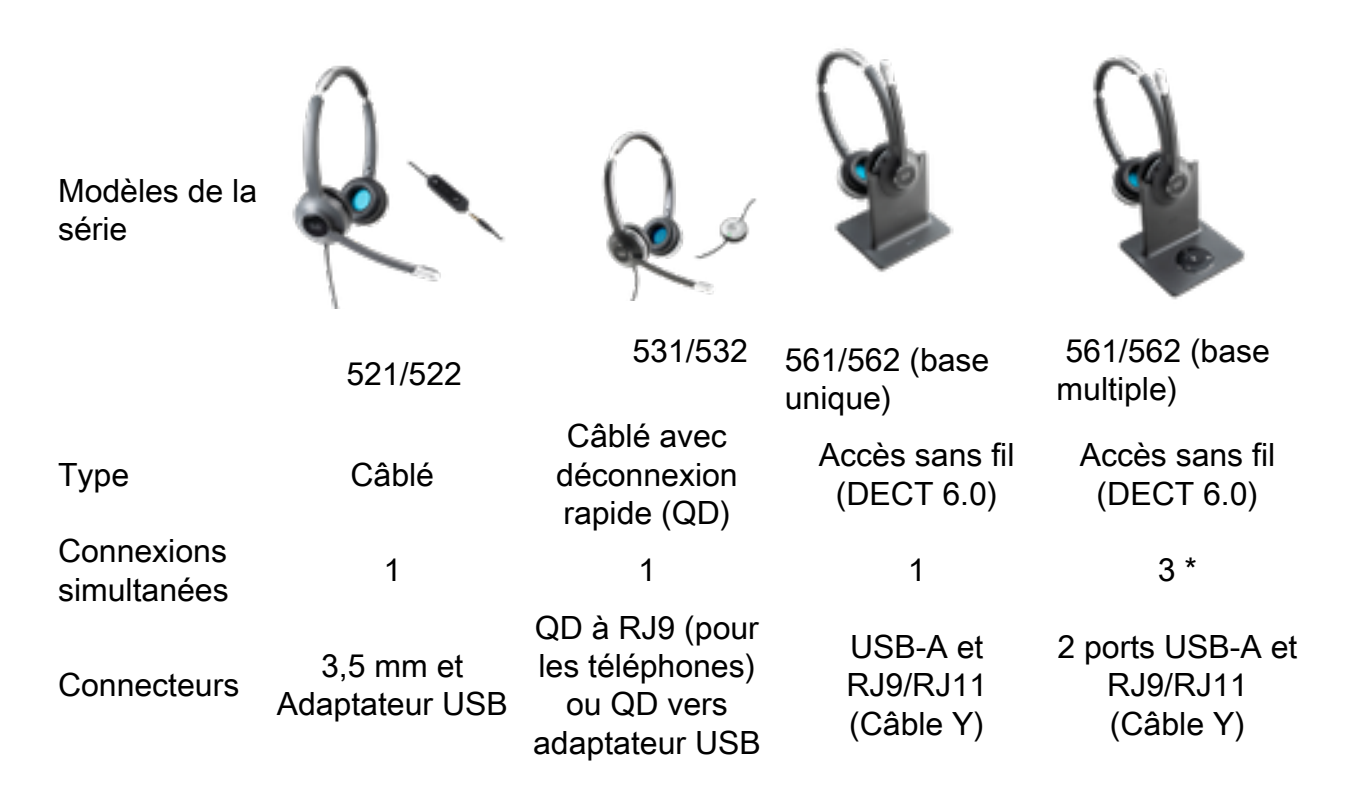

Note: \*DECT Multi Base prend en charge 1 périphérique Bluetooth + 2 périphériques câblés (2 USB ou 1 USB + 1 RJ9/RJ11).

La gamme Cisco Headset 500 propose des types de connecteurs tels que 3,5 mm, USB, QD, base standard et Multibase afin d'utiliser le casque avec des téléphones, des téléphones mobiles ou des ordinateurs. Cela dépend de vos besoins.

Adaptateur USB de 3,5 mm

- Prises standard de 3,5 mm pour connecter le casque sur les ordinateurs portables, les tablettes et les téléphones portables
- Le contrôleur portatif connecte le casque de 3,5 mm à l'USB et fournit un accès aisé aux fonctions de contrôle des appels clés. Il inclut les fonctions de réponse, d'appel final, de mise en attente/reprise (pour plusieurs appels), de mise en sourdine, de volume élevé et de volume inférieur
- QD à RJ9 (pour les téléphones) ou QD à l'adaptateur USB

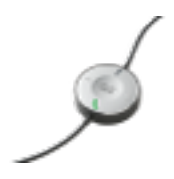

• QD vers USB. Accès facile aux fonctions de contrôle des appels clés

• QD à RJ9. RJ9 Offre la plus large gamme de connectivité de téléphone IP Cisco Base standard

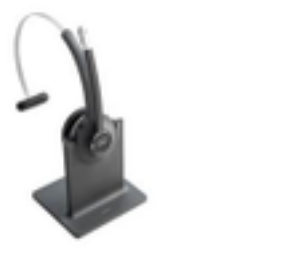

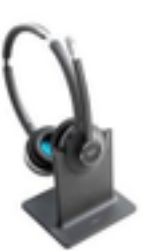

- La technologie DECT la plus récente offre la liberté d'aller jusqu'à plus de 100 mètres (300 pieds) de la base avec un son cristallin
- Le cryptage AES-128 garantit une communication sécurisée
- Le casque répond automatiquement aux appels lorsqu'il n'est pas ancré. Le casque met fin aux appels lorsqu'il est ancré
- La base standard est fournie avec un câble USB-A pour la connectivité USB et un câble RJ9/11 Y pour la connectivité des téléphones IP Cisco

#### Multibase

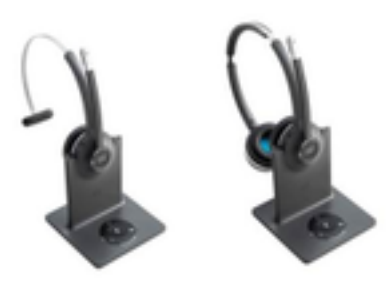

- Toutes les fonctionnalités répertoriées dans la station d'accueil Standard
- Peut avoir des connexions à plusieurs sources physiques et Bluetooth
- Le casque peut répondre aux appels de n'importe quelle source en appuyant sur un bouton. La station multibase sélectionne automatiquement la source avec l'appel entrant
- La station multibase est équipée de deux câbles USB-A pour la connectivité USB et d'un câble RJ9/11 Y pour la connectivité des téléphones IP Cisco

### Connectivité avec les périphériques

La connectivité aux périphériques dépend du modèle de téléphone, du type de carte et du casque utilisés. La connectivité avec les périphériques est indiquée dans le tableau.

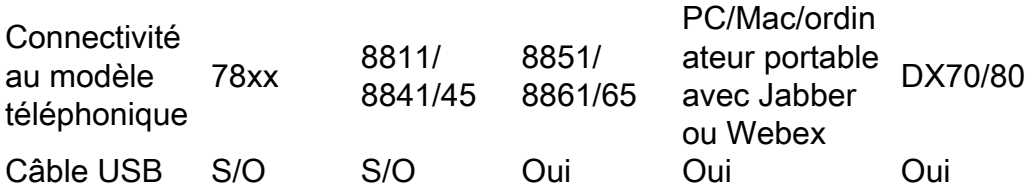

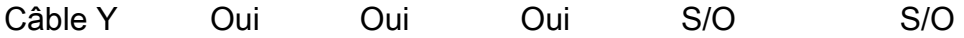

### Communications Manager 12.5 SU(1)

CUCM fournit des rapports basés sur le modèle du casque, l'état de connexion, les versions du micrologiciel, les connexions, etc.

CUCM contrôle les paramètres du casque, inclut la plage d'alimentation sans fil, les paramètres large bande/bande étroite, la version du micrologiciel, l'activation/désactivation Bluetooth, etc. (ainsi que des modèles pour aider les administrateurs).

Les enregistrements d'appels CUCM (CMR) sont améliorés avec des mesures supplémentaires provenant des casques, telles que RSSI (intensité du signal sans fil), les erreurs de trame, la raison de perte de connexion, les déplacements de balise, les paramètres audio, la bande passante DECT, etc.

L'interface utilisateur de CUCM et l'outil de gestion en temps réel (RTMT) peuvent déclencher la collecte de journaux, il inclut l'outil de rapport de problème (PRT) sans aucune implication de l'utilisateur.

CUCM peut envoyer un nouveau micrologiciel aux casques à l'aide de téléphones Jabber et IP, sans avoir besoin de logiciels ou de licences supplémentaires de gestion des casques. Avec CUCM 12.5, les administrateurs peuvent contrôler les versions du micrologiciel à partir d'un modèle de configuration.

Des mises à niveau automatiques du micrologiciel sont disponibles lorsque Cisco Unified Communications Manager est utilisé.

Note: Les dernières fonctionnalités de gestion des casques nécessitent Unified Communications Manager 12.5 SU1 et le micrologiciel des téléphones IP Cisco 12.5 ou Cisco Jabber 12.6.

## **Configuration**

Afin de configurer votre casque Cisco dans Cisco Unified Communications Manager (12.5 SU1), procédez comme suit :

Étape 1. Comme l'illustre l'image, activez le service Casque Cisco, accédez à Cisco Unified Serviceability > Tools > Service activation.

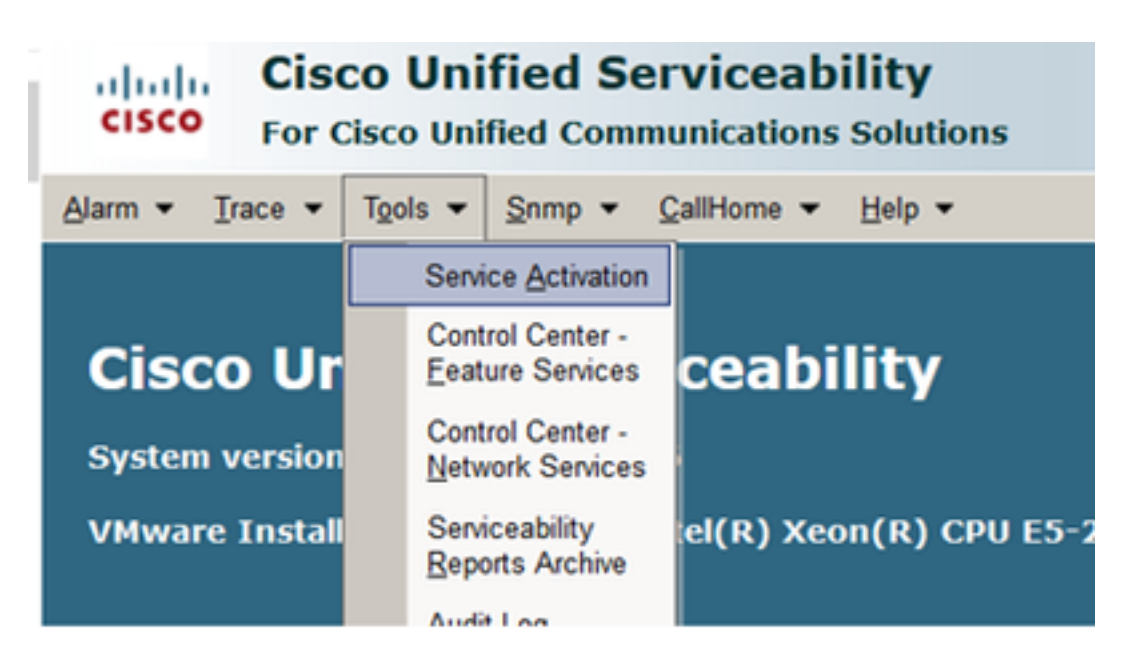

Étape 2. Afin d'activer le service casque, sélectionnez le serveur, activez la case à cocher Service casque Cisco et cliquez sur Enregistrer.

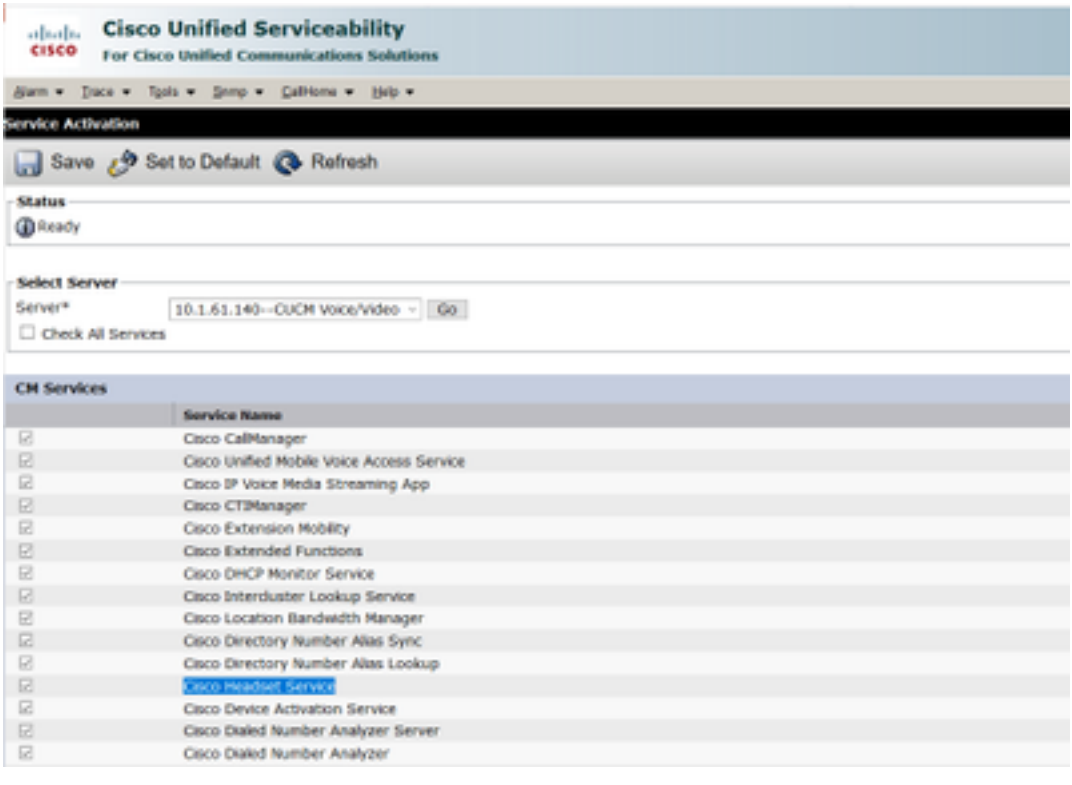

Étape 3. Une fois le service démarré, connectez le casque au téléphone. Le téléphone signale un casque détecté, comme le montre l'image.

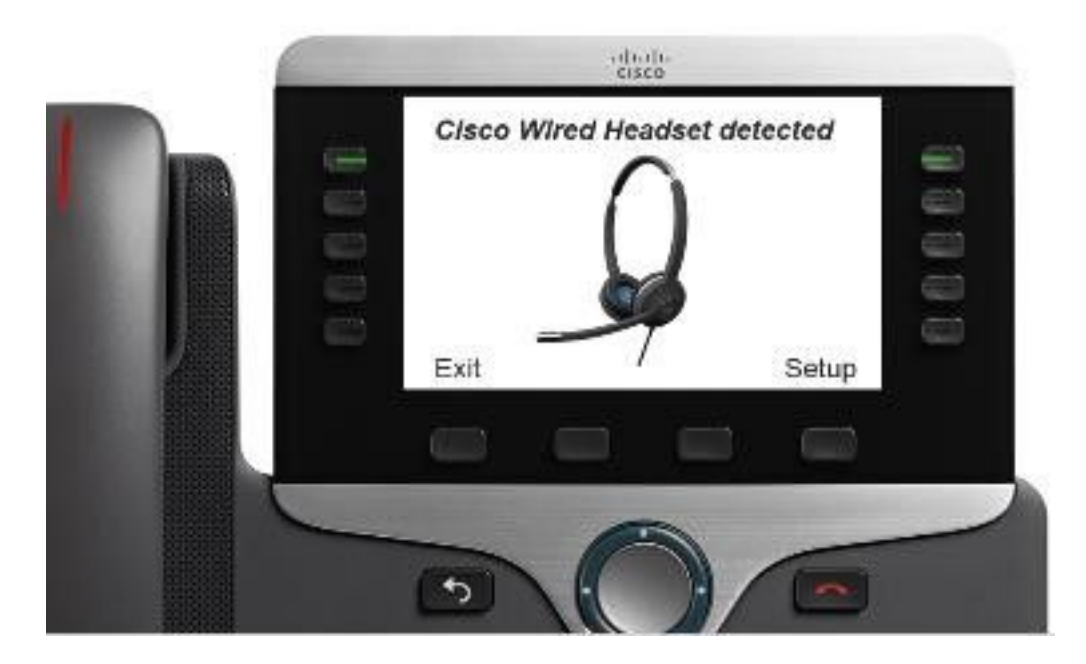

Étape 4. Afin de configurer les paramètres du casque, sélectionnez Setup (Configuration). Vous pouvez accéder au menu comme indiqué dans l'image.

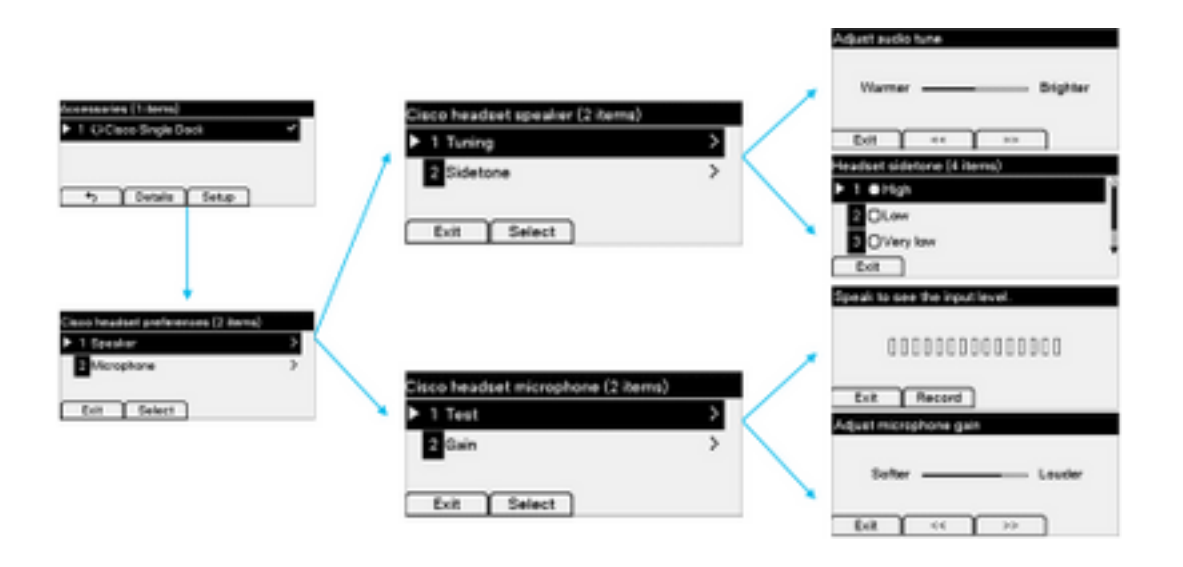

Astuce : Vous pouvez accéder au menu de configuration manuellement. Pour les gammes 88XX et 78XX, accédez à Paramètres > Accessoires > Configuration.

Pour tester et régler le gain du microphone, vous pouvez utiliser la fonctionnalité Enregistrement/Lecture et l'option Régler le son pour personnaliser le son.

Si CUCM dispose d'une version plus récente du micrologiciel que le casque, le téléphone peut mettre à niveau automatiquement le micrologiciel du casque comme le montre l'image.

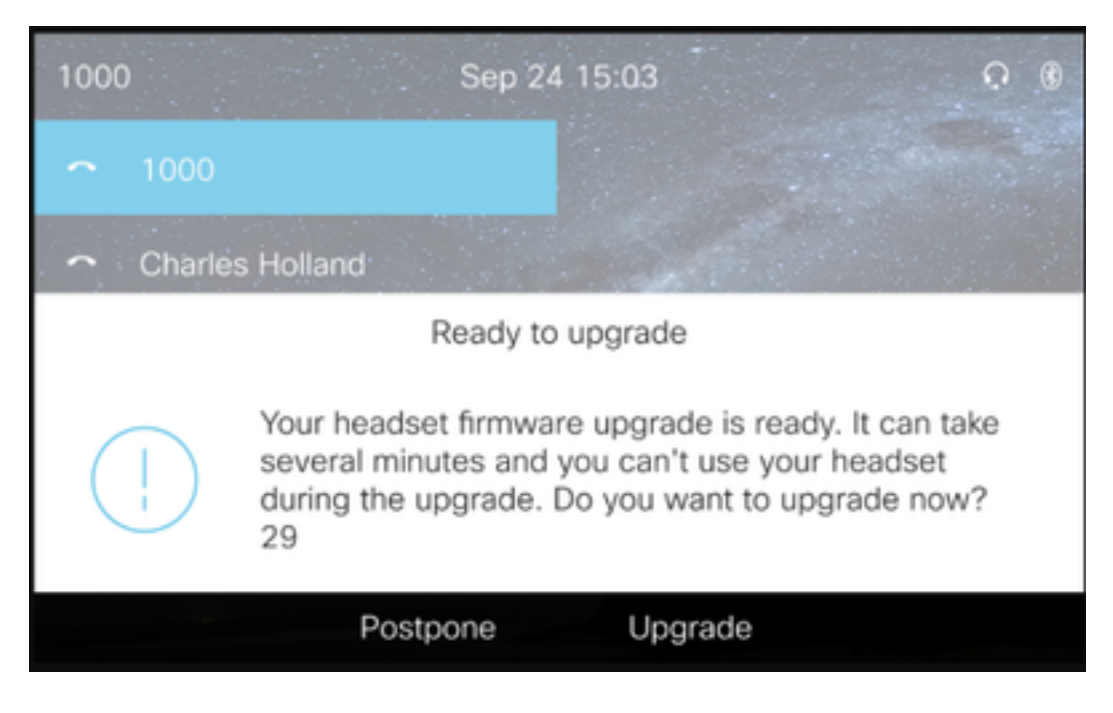

Le contrôle des paramètres et des mises à niveau du micrologiciel peut être effectué à distance pour garantir les politiques de l'entreprise. Les administrateurs CUCM peuvent afficher le modèle par défaut, créer des modèles personnalisés et les appliquer aux groupes d'utilisateurs.

Étape 5. Afin de personnaliser la version du micrologiciel sur le casque, vous pouvez utiliser le modèle de casque. Accédez à CM Administration > Device > Headset > Headset Template, sélectionnez-en un dans la liste, cliquez sur Copy et configurez les paramètres du modèle et du micrologiciel comme indiqué dans l'image.

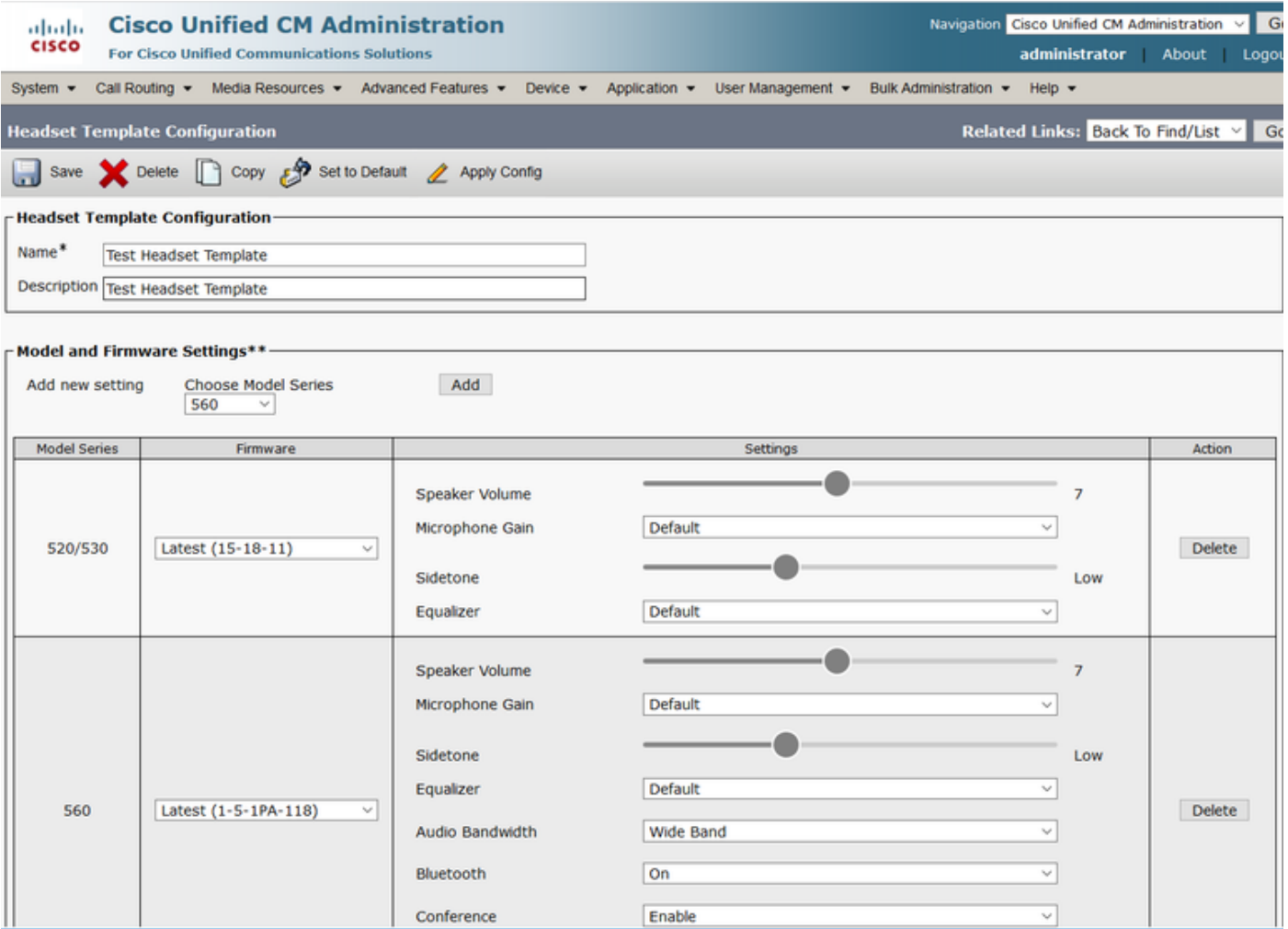

Étape 6. Afin d'associer les profils utilisateur au modèle de casque, sélectionnez le profil utilisateur et utilisez les flèches haut et bas pour le déplacer des profils disponibles vers les profils affectés, comme indiqué dans l'image.

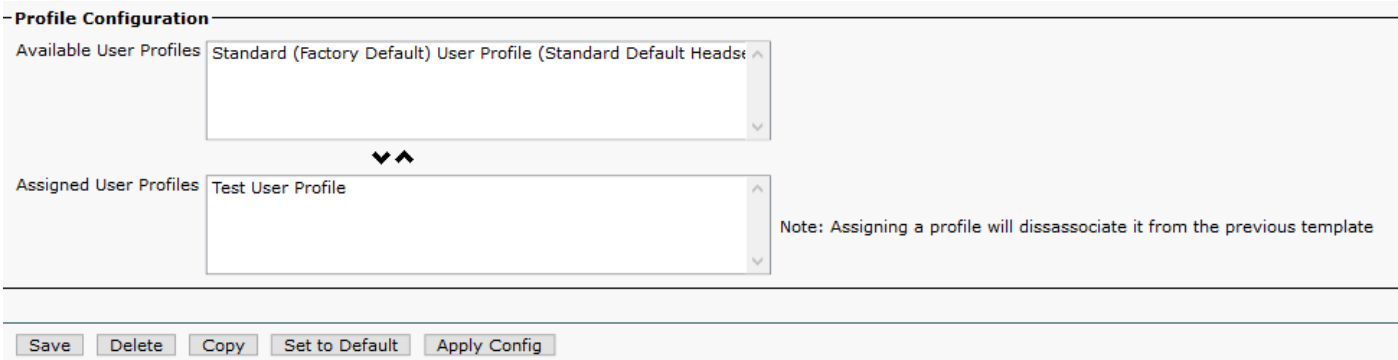

Étape 7. Pour enregistrer les modifications, cliquez sur Enregistrer, puis sur Appliquer la configuration.

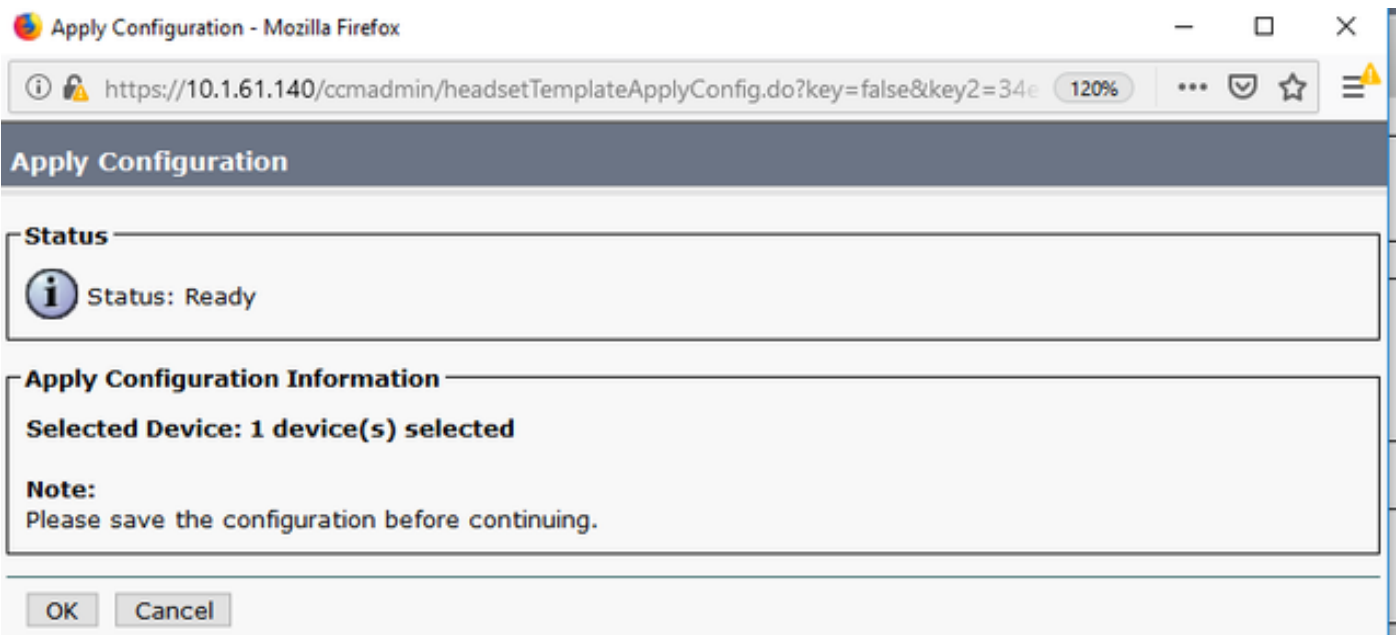

Le profil utilisateur doit être associé à l'utilisateur final et l'adresse MAC du périphérique doit être ajoutée sous des périphériques contrôlés. Si le profil utilisateur n'est pas associé à l'utilisateur final ou si le périphérique n'est pas associé à l'utilisateur final, 0 périphérique s'affiche lorsque vous appliquez la configuration.

Étape 8. Afin de vérifier l'association de l'utilisateur final, accédez à CM Admin > User Management > End user. Sélectionnez l'utilisateur final, configurez le profil utilisateur et cliquez sur Enregistrer comme indiqué dans l'image.

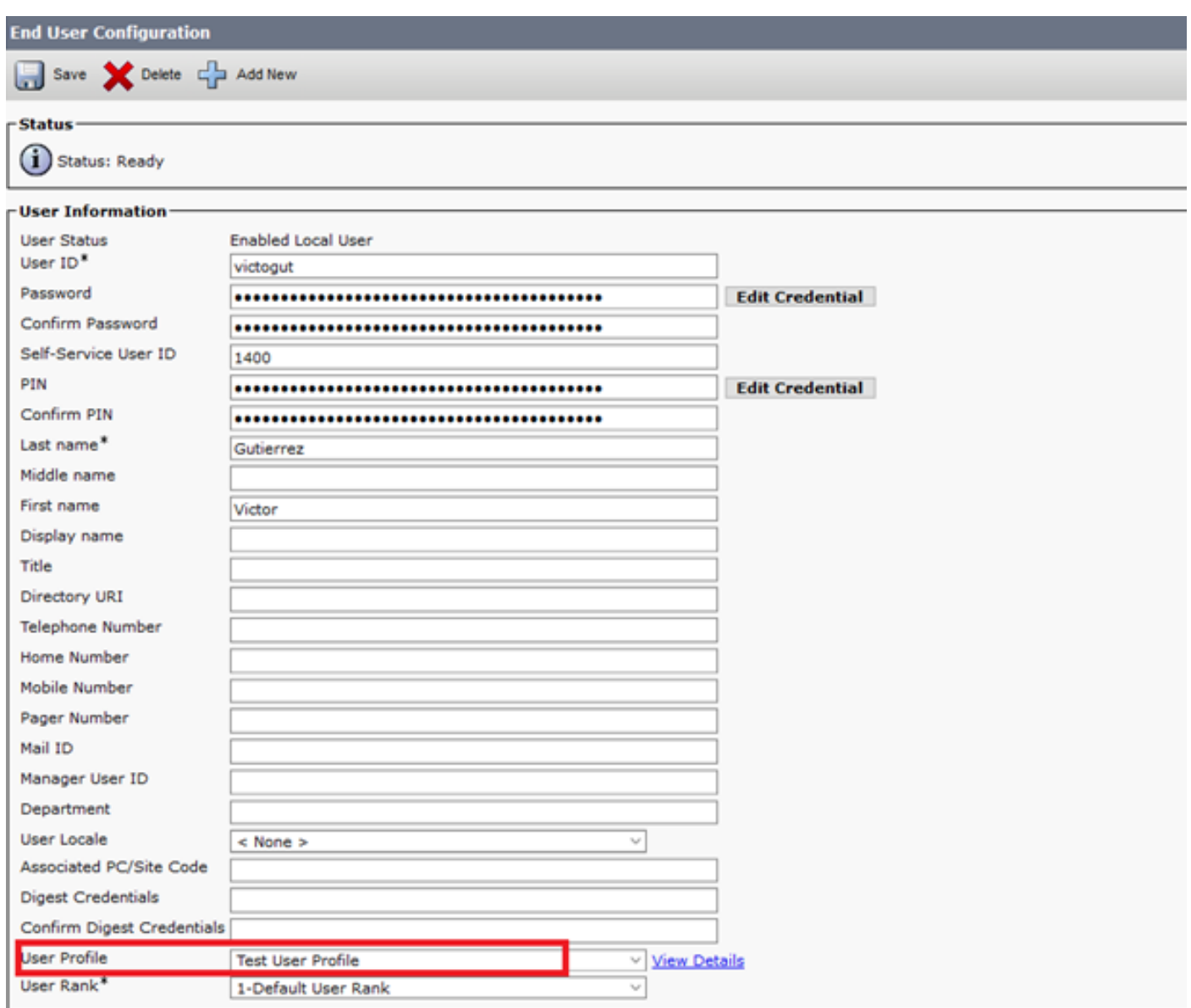

Étape 9. Afin d'associer l'utilisateur final au périphérique, accédez à CM Admin > Device > Phone et sélectionnez le téléphone. Activez la case à cocher Utilisateur et sélectionnez l'ID utilisateur comme indiqué dans l'image. Cliquez sur Enregistrer, puis sur Appliquer la configuration.

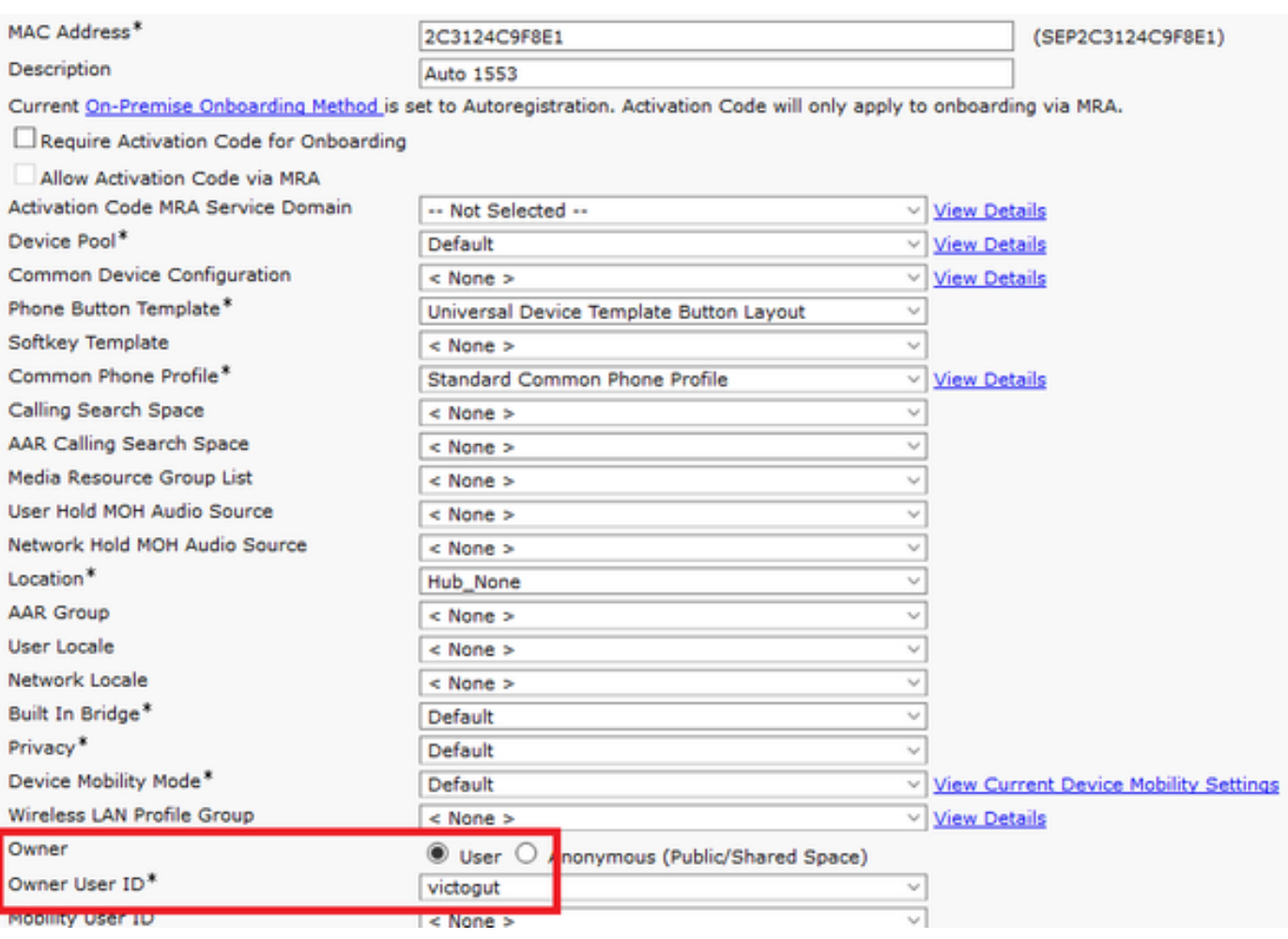

Étape 10. Afin de vérifier l'état de la mise à niveau, accédez à la page Web du téléphone (accès Web activé requis). Dans la section relative aux informations sur les périphériques, vous voyez le modèle, la version et l'état du casque, comme le montre l'image.

#### **Cisco Headset 560 Series with Multi Base**

#### **Port: USB**

**Version: 1-5-1-15** 

Upgrade status: Upgrade in progress

Last upgrade time: 07/12/19 03:29:43

Sur certains modèles de téléphone (tels que 88XX), l'icône de téléchargement s'affiche sur l'écran du téléphone, comme l'illustre l'image.

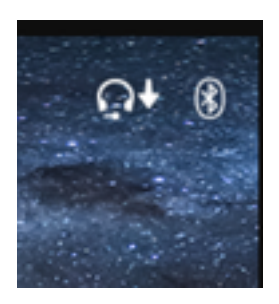

Étape 11. Vous pouvez confirmer que la mise à niveau/rétrogradation est terminée si vous recevez l'état réussi sur la page Web du téléphone, comme l'illustre l'image.

#### **Cisco Headset 560 Series with Multi Base**

**Port: USB** 

**Version: 1-5-1-15** 

**Upgrade status: Successful** 

Last upgrade time: 07/12/19 03:29:43

Note: Si la mise à niveau ne démarre pas automatiquement, débranchez et branchez le casque du téléphone pour le forcer.

Les mises à niveau du micrologiciel sont placées par l'administrateur CUCM sur le serveur TFTP. Le casque se met à niveau la prochaine fois qu'il se connecte à un téléphone IP Cisco (via un câble USB ou Y) ou à un ordinateur portable exécutant Jabber 12.5+. Le micrologiciel du casque peut être placé sur le casque à partir de CUCM via un fichier COP.

Remarque : si vous n'avez pas accès à Cisco Unified Communications Manager, vous pouvez utiliser l'outil en ligne pour mettre à niveau votre casque Cisco (série 560 uniquement) : [Outil de mise à niveau du casque](https://upgrade.cisco.com/accessories)

Étape 12. Afin d'appliquer le même profil utilisateur à plusieurs utilisateurs finaux, vous pouvez utiliser l'outil Bulk Administration Tool (BAT). Accédez à CM Admin > Bulk Administration > Users > Update Users > Query et appliquez un critère de filtre. Cliquez sur Rechercher, puis sur Suivant.

Dans la fenêtre de configuration de mise à jour des utilisateurs, activez la case à cocher Profil utilisateur et sélectionnez le profil utilisateur. Sélectionnez Exécuter immédiatement et cliquez sur Envoyer comme indiqué dans l'image.

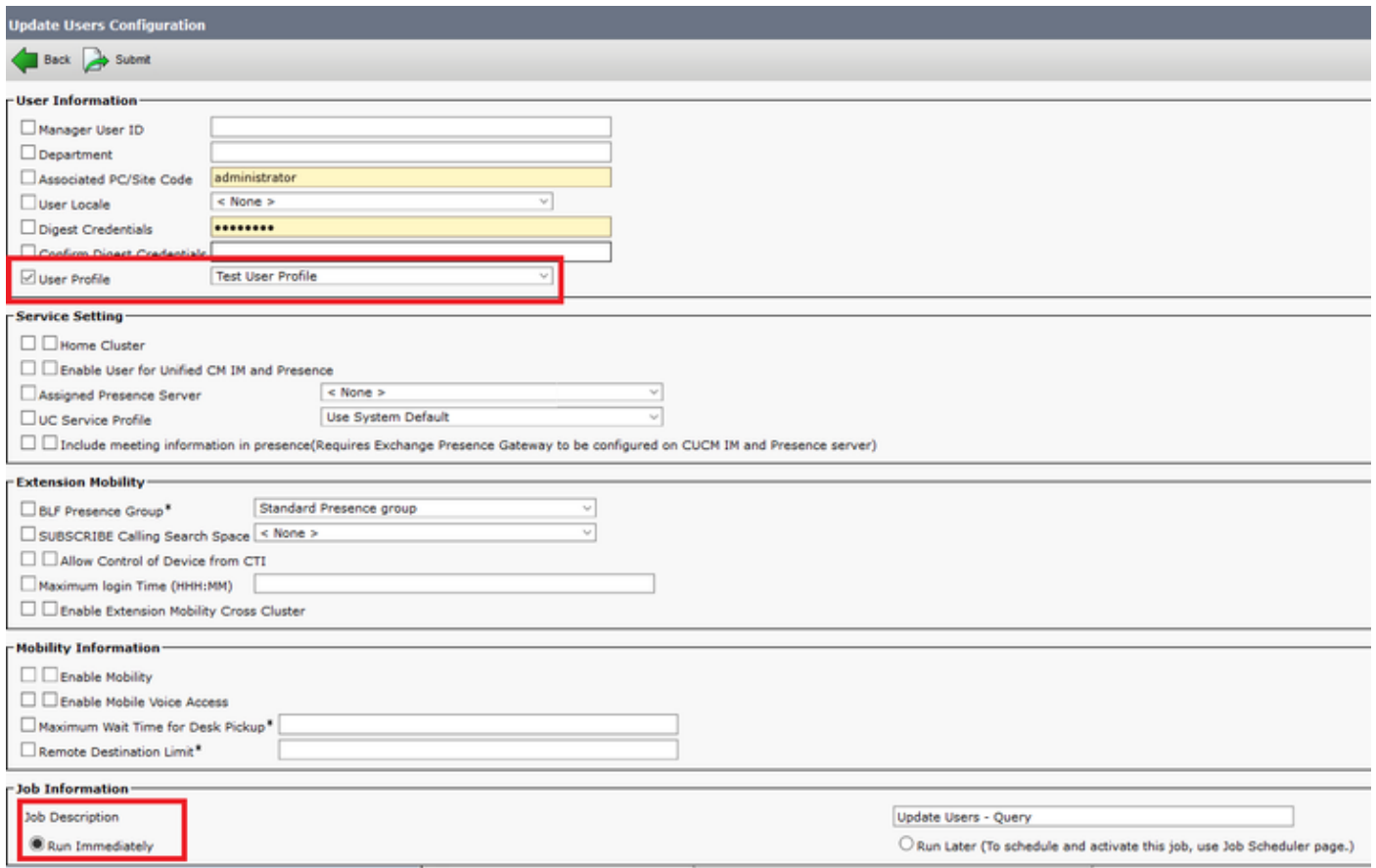

#### Connectivité du casque

Pour connecter votre casque au téléphone, vous pouvez utiliser le câble USB, Y ou Bluetooth. Vous pouvez confirmer le port utilisé pour connecter le casque sur la page Web du téléphone. Si le casque est connecté via le port AUX, vous pouvez obtenir l'état indiqué dans l'image.

#### **Cisco Headset 560 Series with Multi Base**

### Port: AUX

#### **Version: 1-5-1PA-118**

Astuce : Il est possible de mettre à niveau le micrologiciel du casque avec le câble Y si vous connectez le port Aux uniquement.

Pour utiliser le câble Y avec les téléphones 78XX et 88XX, il est nécessaire d'activer le paramètre Wireless Headset Hookswitch Control dans Call Manager.

Accédez à CM Admin > Device > Phone et sélectionnez le téléphone. Dans la page de configuration du téléphone, recherchez le contrôle de commutateur de casque et dans la liste déroulante, sélectionnez Activé. Cliquez sur Enregistrer, puis sur Appliquer la configuration.

Wireless Headset Hookswitch Control\* Enabled

Note: Le paramètre " Wireless Headset Hookswitch Control " a été supprimé dans CUCM 12.5.1 SU2 et versions ultérieures pour donner aux utilisateurs finaux plus de flexibilité dans l'administration du casque. Vous pouvez activer le contrôle de commutateur de casque sans fil directement sur le téléphone Applications > Admin Settings > Aux Port > Connect e-hook Headset pour pouvoir utiliser le port Aux pour le casque. Gardez à l'esprit que vous avez besoin du micrologiciel du téléphone IP Cisco version 12.7(1) ou ultérieure et des paramètres d'administration activés dans la page de configuration du téléphone.

Le câble Y doit être branché à la fois sur le port casque et sur le port AUX du téléphone, comme l'illustre l'image.

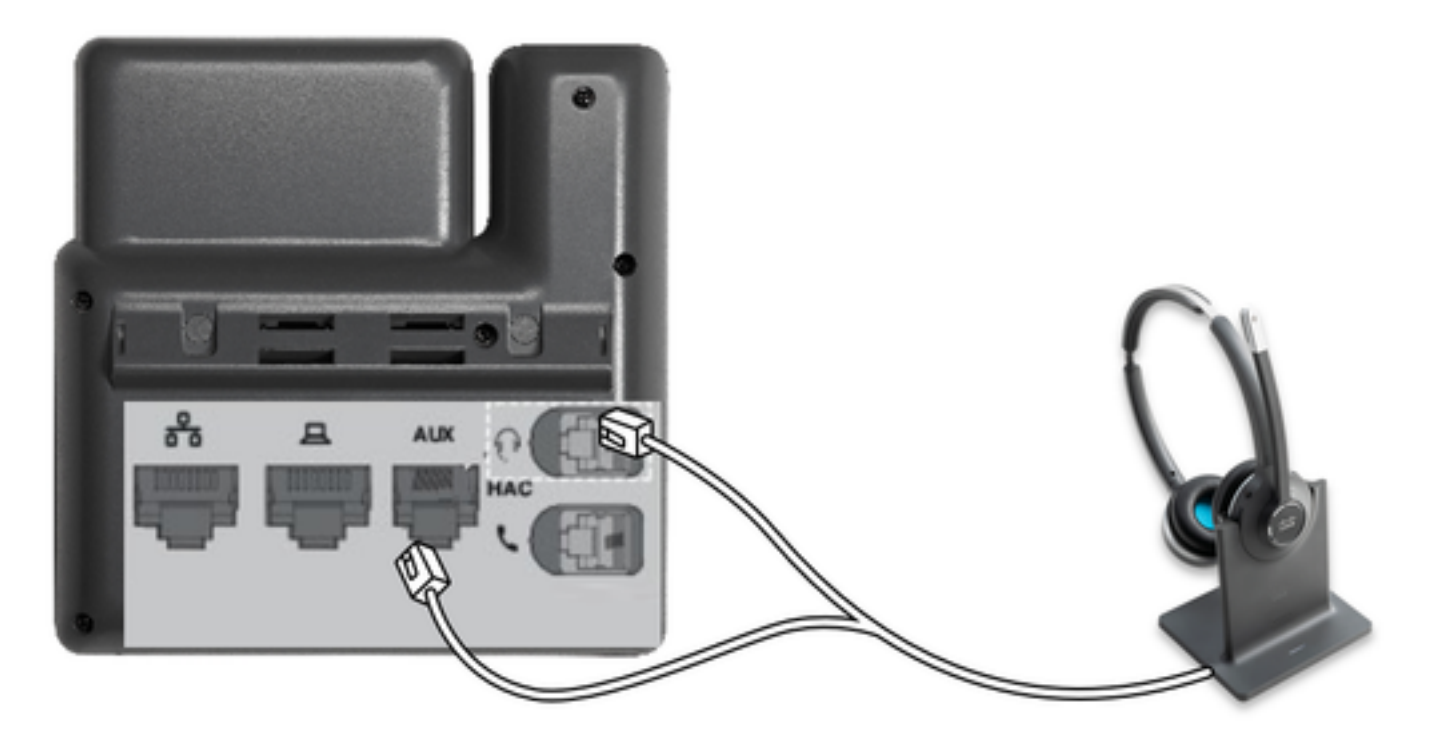

RJ est un connecteur de téléphonie courant, utilisé avec les téléphones IP pour connecter un casque ou un combiné analogique. Les routeurs Cisco 531 et 532 offrent une connexion RJ ou USB. Les téléphones IP Cisco utilisent RJ9 pour le port casque et RJ11 pour le port auxiliaire. Ce dernier port est utilisé pour envoyer le signal pour répondre à un appel, à un appel final, etc.

Pour associer votre base à un périphérique Bluetooth, appuyez sur deux fois dans votre casque. Dans les paramètres de votre périphérique de destination, sélectionnez votre casque. La base du casque est affichée sous la forme du casque Cisco suivi des trois derniers chiffres du numéro de série du casque. Afin de désapparier et d'oublier le périphérique Bluetooth apparié Attente **D**endant 4 secondes.

Pour associer un casque à une station d'accueil, branchez le casque sur la base. Si le casque est connecté à une autre base, la base et le casque se réassocient. Une fois jumelé, le voyant blanc du casque passe du clignotement à la respiration. Lorsque la station d'accueil ou le casque est hors limites, les voyants blancs clignotent.

# **Vérification**

Afin de confirmer les détails du casque, accédez à CM Admin > Devices > Headset et sélectionnez Headset Inventory comme indiqué dans l'image.

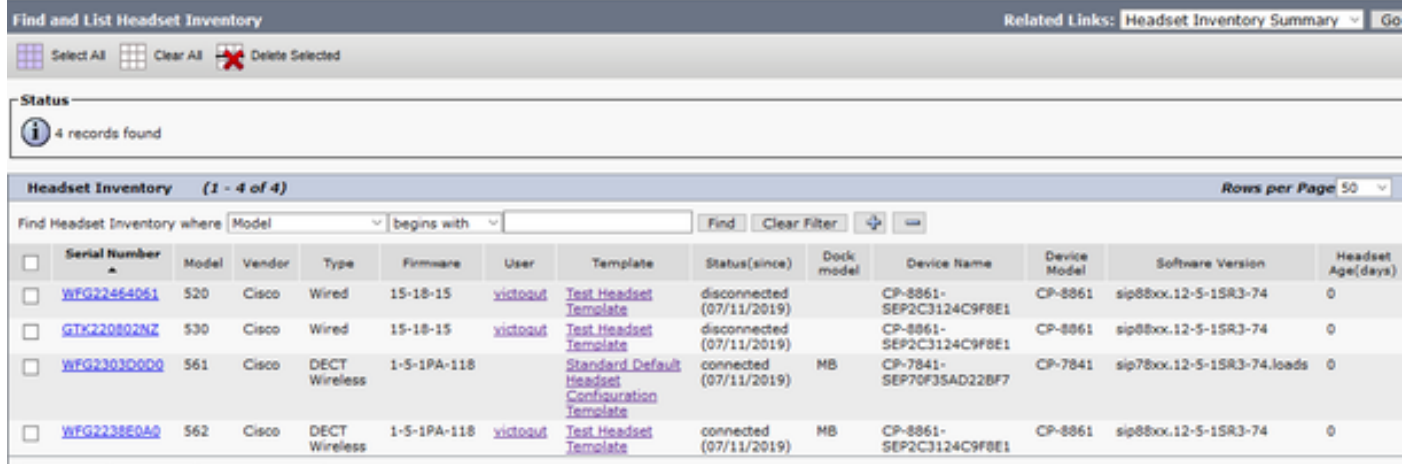

Note: L'inventaire du casque ou la facilité de maintenance est pris en charge pour les modèles de téléphones légers synergiques dans 12.5.1 SU1 (téléphones 88xx, 78xx).

Afin d'obtenir plus de détails sur le casque, cliquez sur le numéro de série du casque dans l'inventaire du casque, comme indiqué dans l'image.

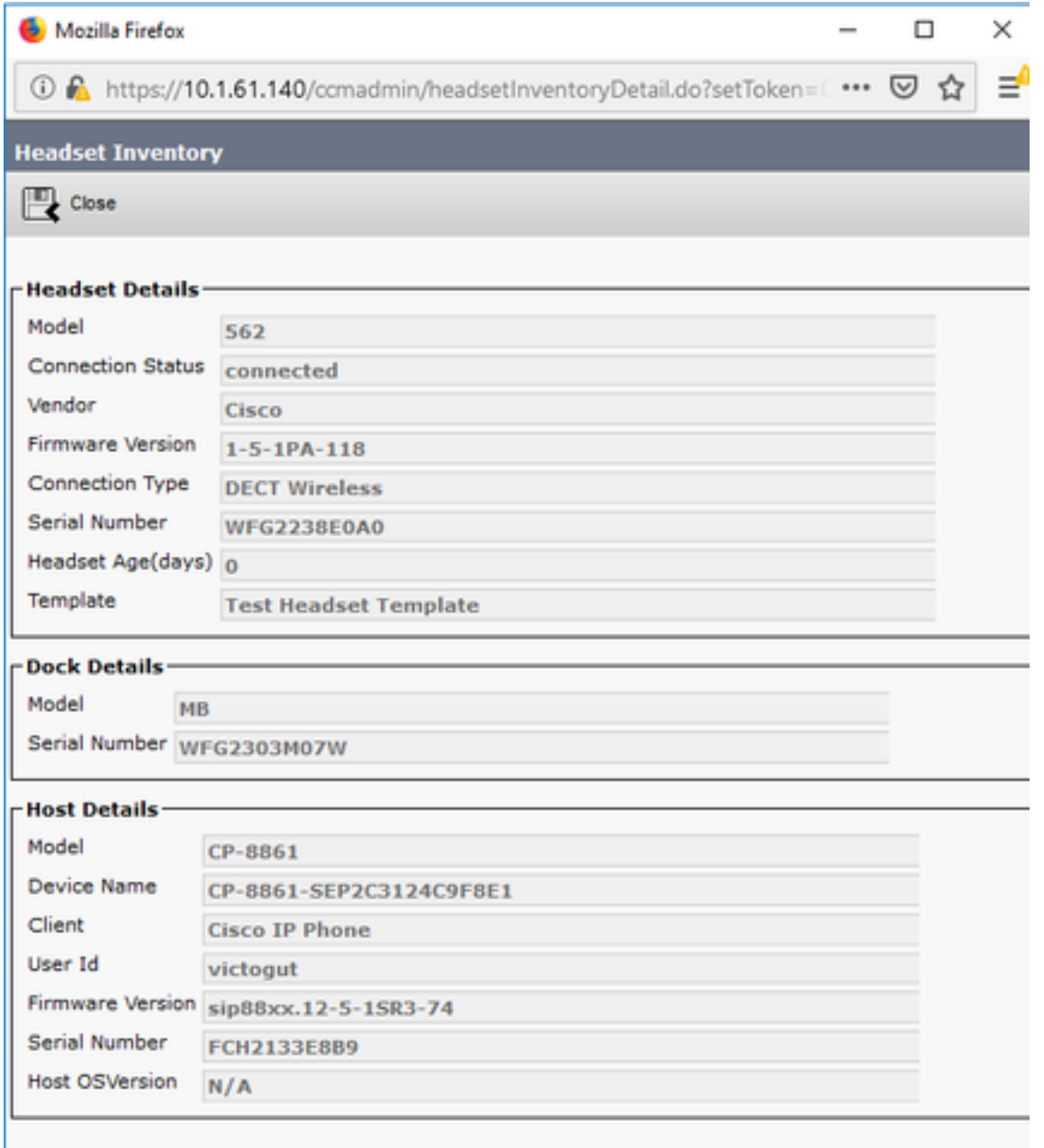

Afin d'obtenir un résumé de l'inventaire des casques, accédez à CM Admin > Devices > Headset et sélectionnez Headset Inventory Summary. Vous pouvez obtenir des détails tels que le nombre de casques par modèle et l'état actuel tel qu'indiqué dans l'image.

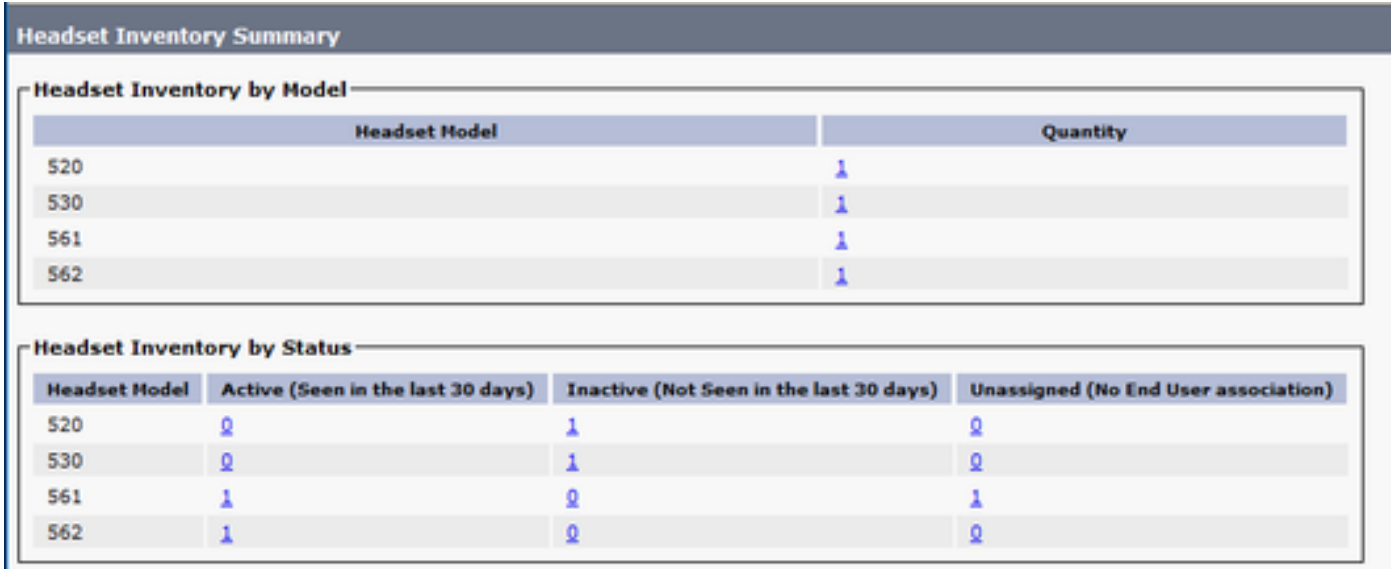

## Dépannage

Reportez-vous au [Guide de dépannage](https://www.cisco.com/c/fr_ca/support/docs/unified-communications/unified-communications-manager-version-125/215014-troubleshoot-cisco-headset-5xx-series.html) pour résoudre certains problèmes courants.

### Informations connexes

Consultez le [Guide de référence rapide](https://www.cisco.com/c/dam/global/fr_ca/td/docs/voice_ip_comm/cuipph/Headsets/Wireless_headsets/QRG/OnPrem8800/OnPrem8800_Multibase_QRG.pdf) afin d'obtenir plus d'informations sur l'utilisation de votre casque Cisco.

Consultez le [Guide des accessoires de la gamme pour Cisco Unified Communications Manager](https://www.cisco.com/c/fr_ca/td/docs/voice_ip_comm/cuipph/7800-8800/english/accessories/p881_b_accessorie-guide-for-cisco-ip/p881_b_accessorie-guide-for-cisco-ip_chapter_00.html#reference_68353D3C75516754317D3821B17913DF) pour obtenir plus de détails sur la compatibilité et la configuration des casques.

Visitez [les accessoires pris en charge par le téléphone IP Cisco 8800](https://www.cisco.com/c/fr_ca/td/docs/voice_ip_comm/cuipph/8800-series/english/user-guide/P881_BK_C3A802A0_00_cisco-ip-phone-8800-user_guide/P881_BK_C3A802A0_00_cisco-ip-phone-8800-user_guide_chapter_0111.html#P881_RF_A20BCCE1_00) pour plus d'informations sur la compatibilité du casque avec le téléphone de la gamme 8800.